# 全国高校毕业生网上签约与毕业去向登记平台 操作指南(用人单位)

# 目录

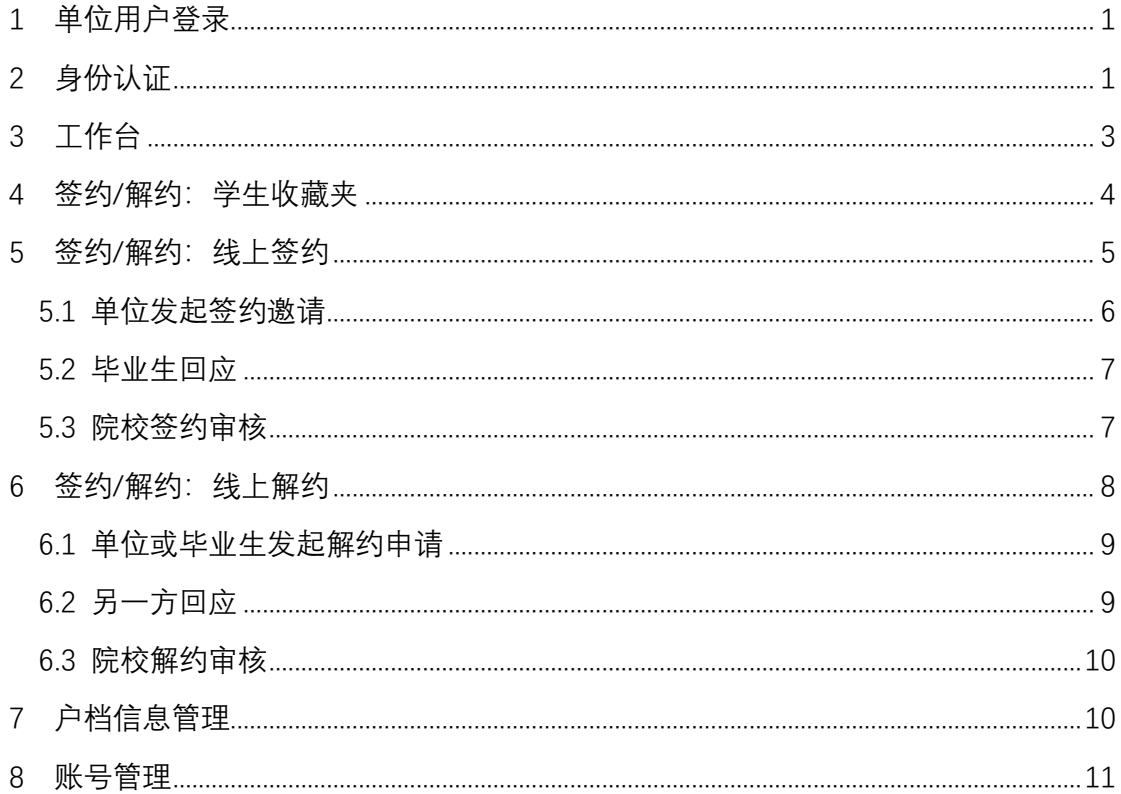

# 全国高校毕业生网上签约与毕业去向登记平台 操作指南(用人单位)

全国高校毕业生网上签约与毕业去向登记平台(简称"网上 签约平台")可帮助用人单位与毕业生实现线上签约、解约功能。 为方便用人单位更好地使用网上签约平台,特制定本操作指南。

#### <span id="page-1-0"></span>1 单位用户登录

**AS A DI A 28 =** 

单位搜索进入网上签约平台(wq.ncss.cn/corp/index),使用新 职业网与网上签约平台联合单位账号登录。如无账号,请先点击 "注册"完成用户注册,见图 1。

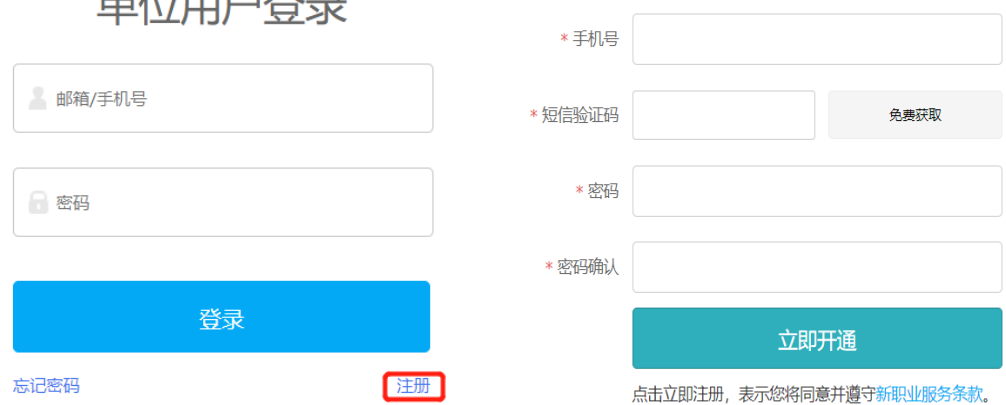

#### 图 1 用户登录及注册

# <span id="page-1-1"></span>2 身份认证

单位用户首次登录进入网上签约平台,需选中"网上签约平 台"后点击"下一步:身份认证",正确填写个人及单位信息,见 图 2、图 3。

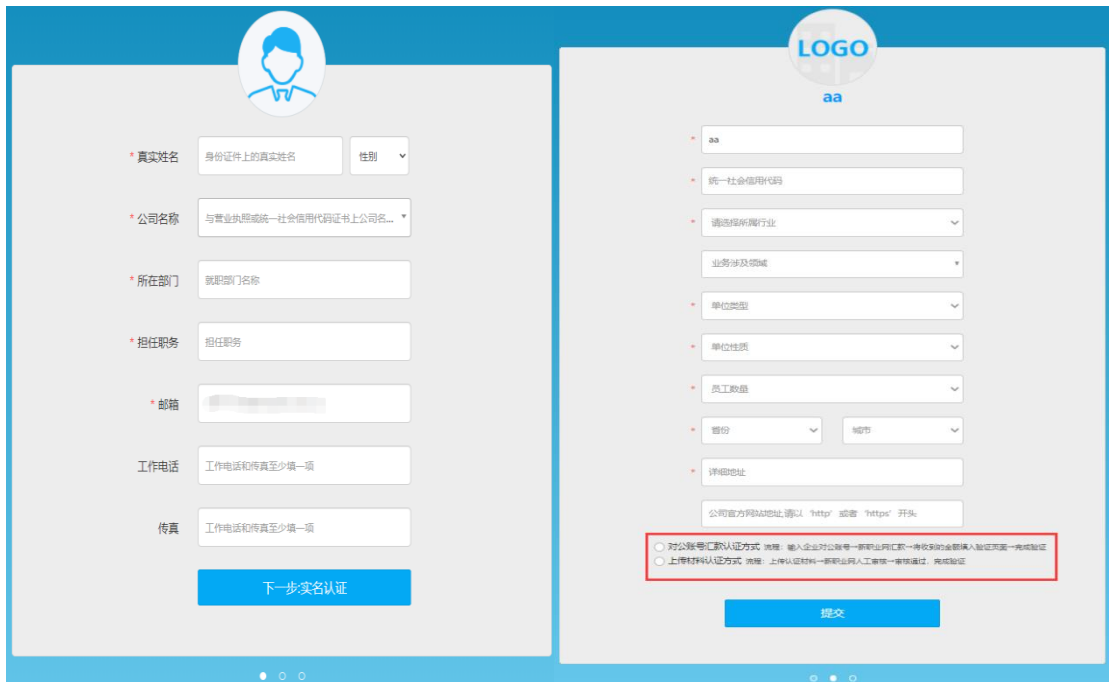

#### 图 2 填写个人信息 图 3 填写单位信息

单位用户还需选择对公账号汇款方式或上传材料方式进行 认证, 见图 3。对公账号汇款认证方式要求单位用户输入单位对 公账号及开户行名称;下载网签授权书模板,填写并加盖单位公 章回传网上签约平台,见图 4。单位用户点击"提交"后,网上 签约平台将向对公账号汇款,并短信通知单位用户,单位用户将 收到的汇款金额填写在验证页面,以完成验证,见图 5。

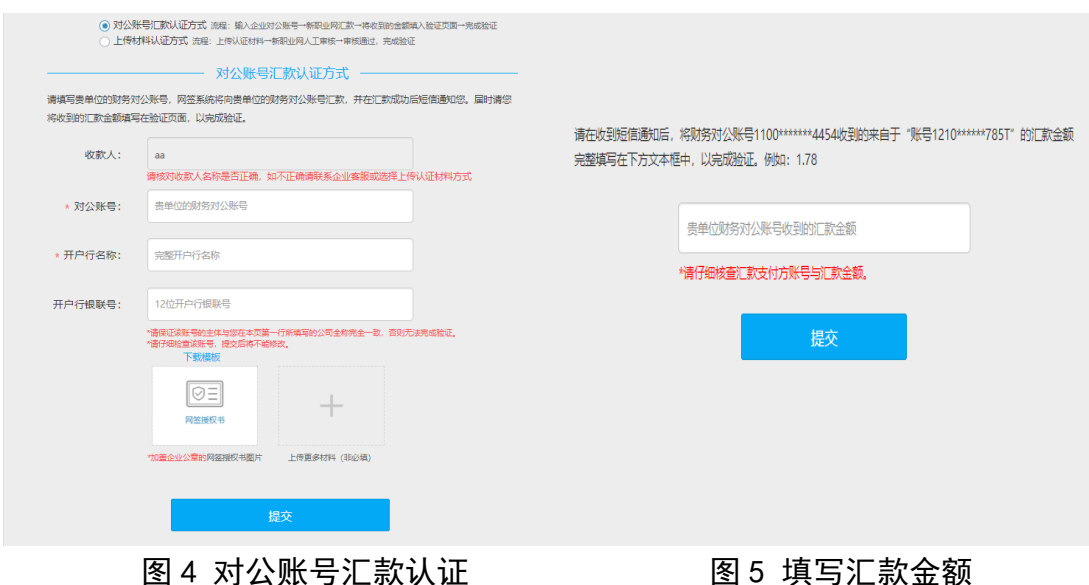

上传材料认证方式要求单位用户上传加盖单位公章的营业 执照或统一社会信用代码证书扫描件: 下载网签授权书模板, 填 写并加盖单位公章回传网上签约平台,见图 6。单位用户点击"提 交"后,工作人员将对提交材料进行审核。若审核通过,单位用 户即可开始使用网上签约平台线上签约、解约功能。

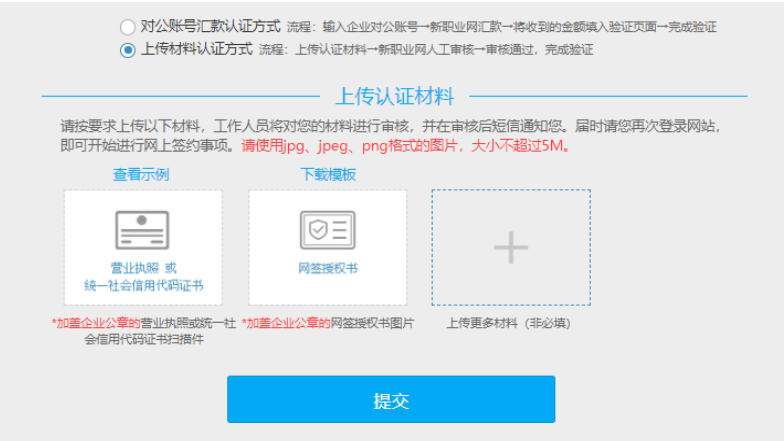

图 6 上传材料认证

注:若单位用户原本是新职业网企业用户,则只需补传网签 授权书提交审核,审核通过后即升级成为网上签约平台单位用户。

## <span id="page-3-0"></span>3 工作台

网上签约平台单位用户有工作台、签约/解约、户档信息管理、 账号管理四大功能模块。

"工作台"用于接收单位用户与毕业生签约、解约通知,以 及显示不同状态下毕业生的统计数据,见图 7。

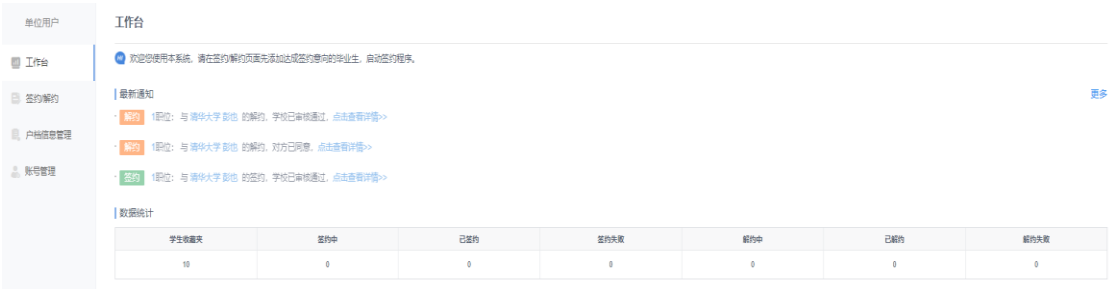

#### 图 7 工作台

#### <span id="page-4-0"></span>4 签约/解约:学生收藏夹

"签约/解约"是核心功能模块,主要是管理签约毕业生、操 作签约/解约各项流程,具体包括学生收藏夹,以及签约/解约流 程中不同状态的栏目。

学生收藏夹用于单位用户添加想要签约的毕业生,对其发起 签约邀请等管理,见图 8。

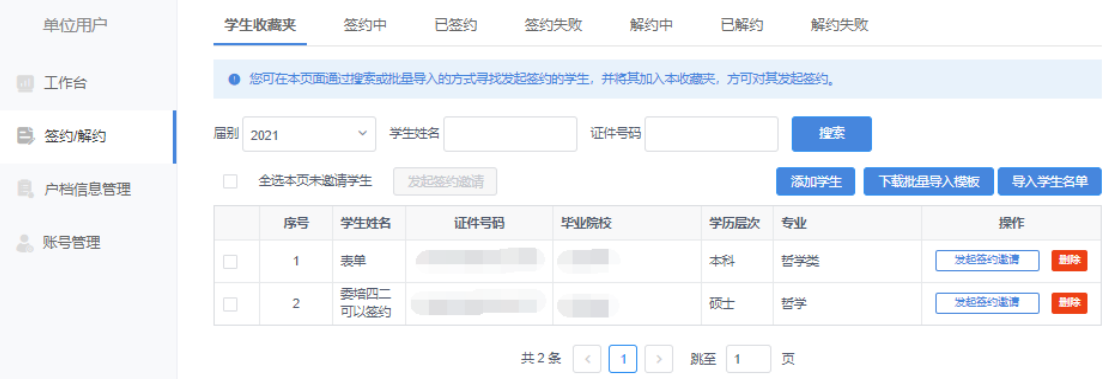

#### 图 8 学生收藏夹

单位用户添加毕业生可分为单条搜索和批量导入两种方式。 单条搜索需要单位用户点击"添加学生",准确输入毕业生姓名、 身份证号、毕业院校进行搜索,信息核对无误后点击"加入收藏 夹",则该毕业生显示在学生收藏夹列表中,见图 9、图 10。

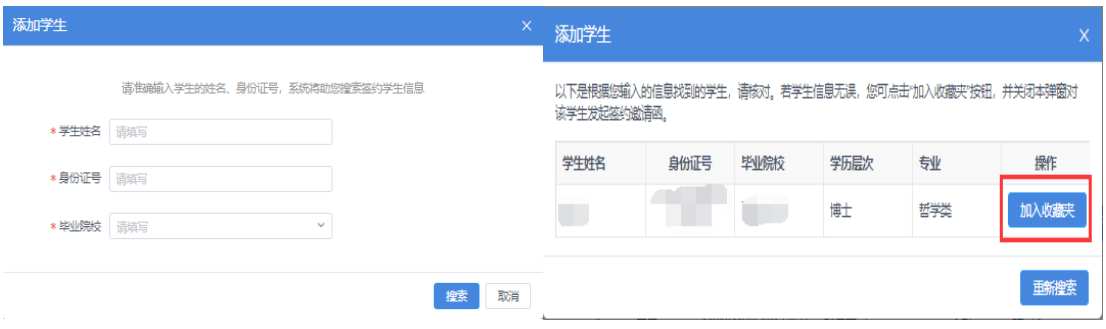

图 9 搜索毕业生 8 20 20 20 210 加入收藏夹

批量导入需要单位用户点击"下载批量导入模板",在学生 名单导入模板中准确填写毕业生姓名、身份证号、毕业院校,保 存后点击"导入学生名单"进行上传,若毕业生信息匹配无误, 则显示在学生收藏夹列表中,见图 11。

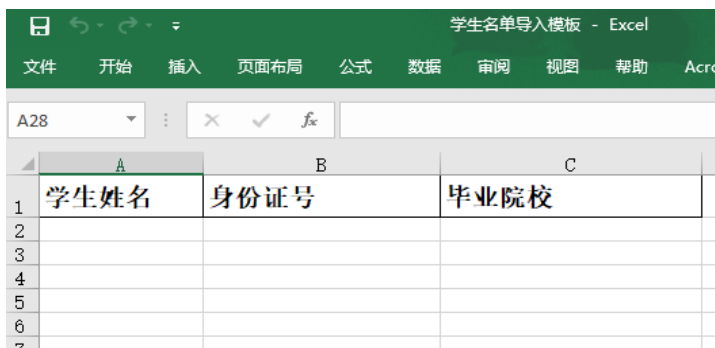

#### 图 11 学生名单导入模板

# <span id="page-5-0"></span>5 签约/解约:线上签约

单位用户可以与添加至学生收藏夹的毕业生进行线上签约, 线上签约流程见图 12。

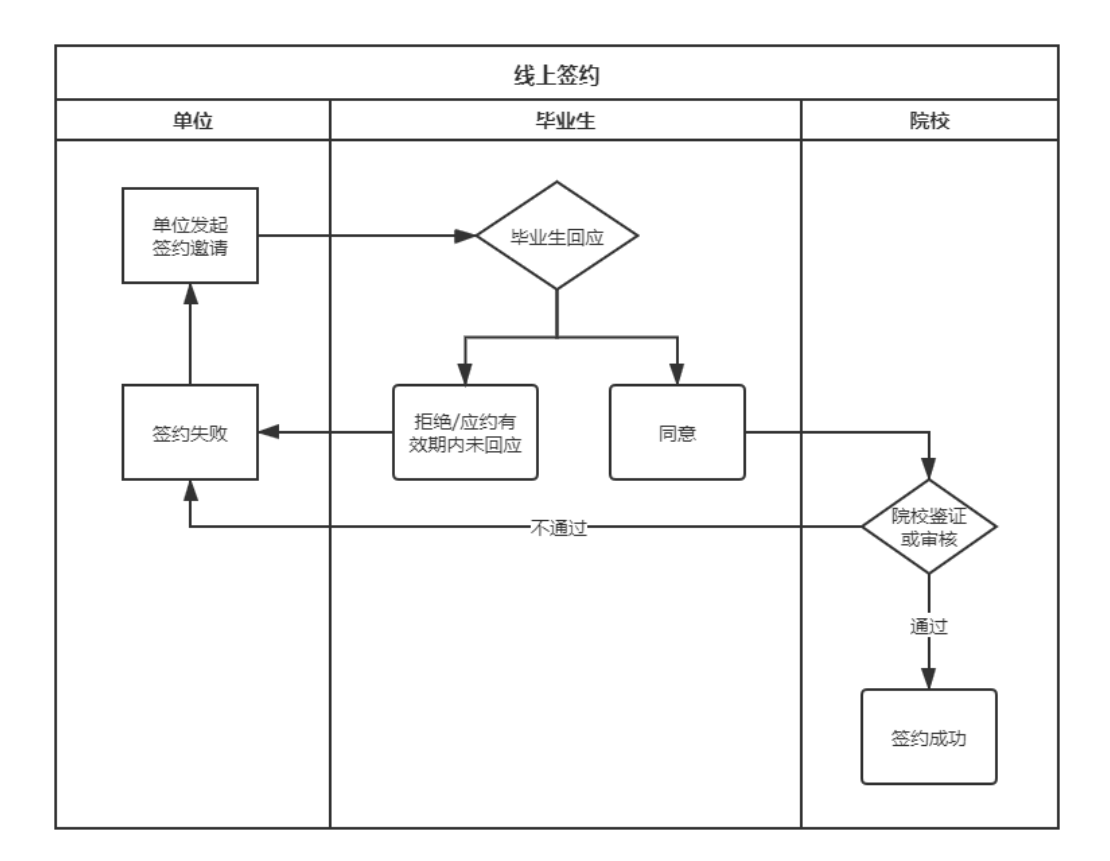

图 12 线上签约流程图

### <span id="page-6-0"></span>**5.1** 单位发起签约邀请

单位用户可在学生收藏夹列表中(见图8)选择一个或多个 毕业生点击"发起签约邀请",发起签约邀请。

填写签约邀请函中的岗位信息、户档信息、补充条款等各类 信息,填写完成后点击"发送邀请函",等待毕业生回应、院校审 核, 见图 13。

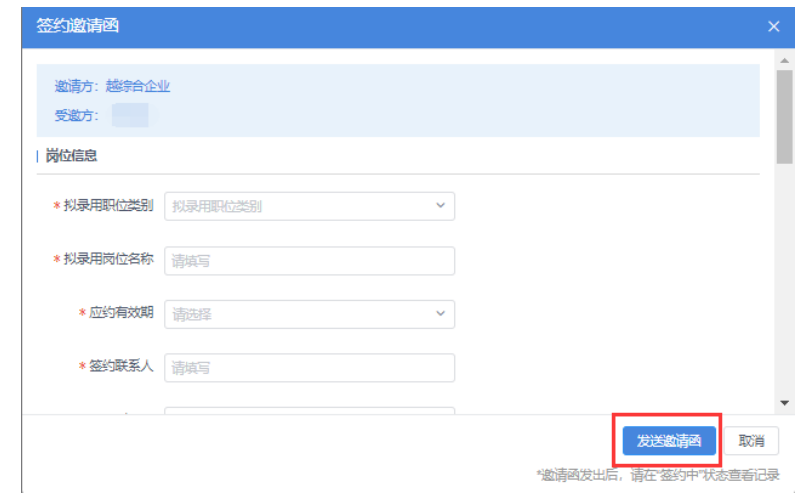

图 13 签约邀请函

签约邀请函一旦发送成功,下次填写邀请函时所有信息默认 反显上次发送内容,并将首次填写的户档信息同步至户档信息管 理中。邀请函发出后,单位用户可在签约/解约中的"签约中"状 态查看记录,见图 14。

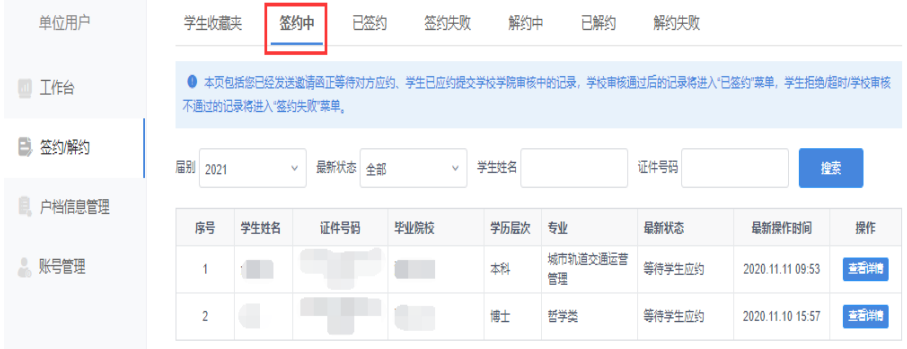

图 14 签约中

### <span id="page-7-0"></span>**5.2** 毕业生回应

单位用户成功发起签约邀请后,可通知毕业生登录网上签约 平台查看单位及签约信息,并在应约有效期内作出签约回应。若 毕业生同意签约,则提交至院校审核,毕业生最新状态由"等待 学生应约"变为"学生已应约提交审核中", 见图 15; 若毕业生 拒绝签约或在应约有效期内未回应,则签约失败,该条记录移到 签约/解约中的"签约失败"状态,单位用户可对其再次发起签约 邀请, 见图 16。

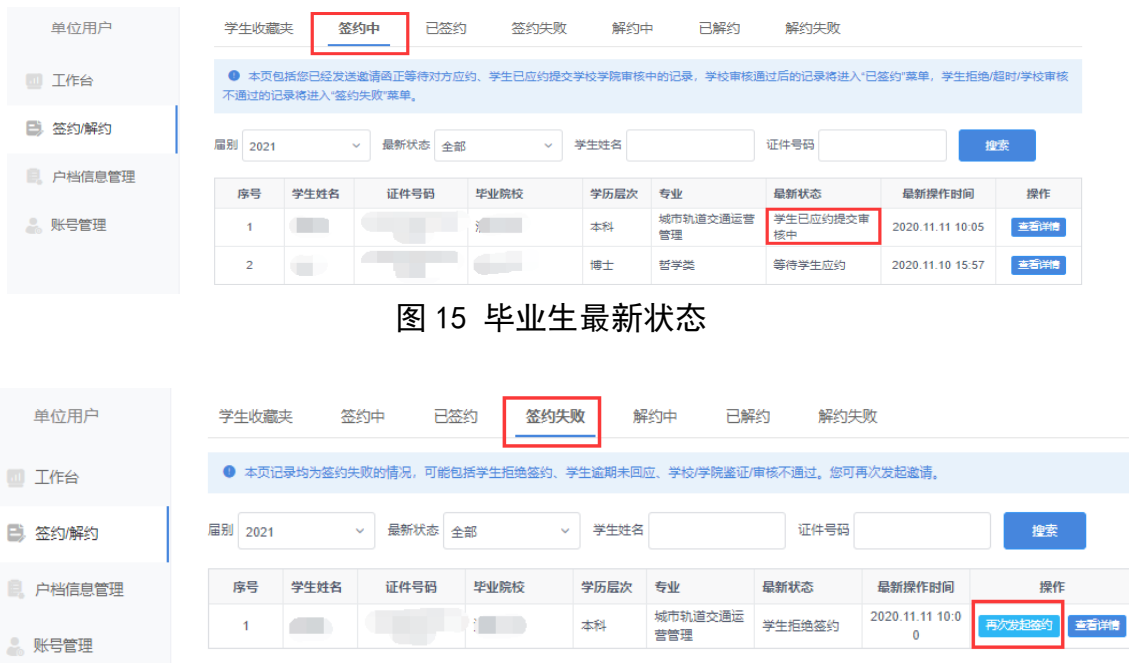

#### 图 16 签约失败

注:单位用户对毕业生发起签约邀请后,在应约有效期内无 法向该毕业生再次发起邀请,若毕业生逾期未回应,则单位用户 可再次对其发起签约邀请。

### <span id="page-7-1"></span>**5.3** 院校签约审核

毕业生同意签约后,将交由院校进行审核。若院校审核通过, 则签约成功,单位用户可在答约/解约中的"已签约"状态查看记

录,点击"查看详情"下载电子就业协议书,见图 17;若院校审 核不通过,则签约失败,单位用户可在签约/解约中的"签约失败" 状态中查到毕业生。如已协商解决审核不通过原因,可再次对毕 业生发起签约邀请。

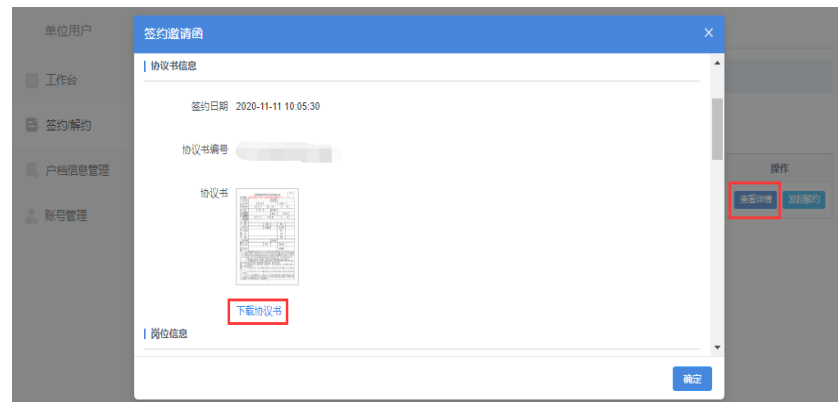

图 17 下载协议书

# <span id="page-8-0"></span>6 签约/解约:线上解约

单位用户可以与已签约的毕业生进行线上解约,线上解约流 程见图 18。

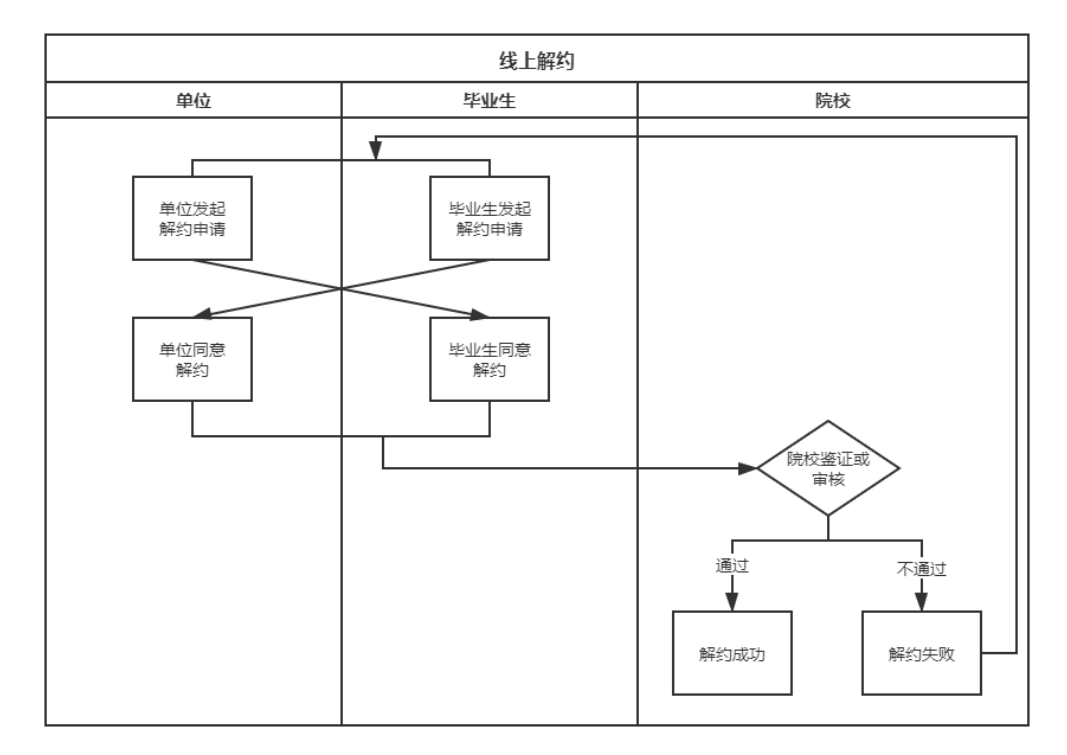

图 18 线上解约流程图

#### <span id="page-9-0"></span>**6.1** 单位或毕业生发起解约申请

线上解约可由单位或毕业生发起解约申请,解约前单位应与 毕业生达成一致。若单位用户发起解约申请,在签约/解约中的 "已签约"状态找到想要解约的毕业生,点击"发起解约",填写 解约具体原因,点击"提交解约申请",等待毕业生回应,见图 19;若毕业生发起解约申请,单位用户可在签约/解约中的"解约 中"状态查看毕业生记录,点击"查看详情"查看解约原因,见 图 20。

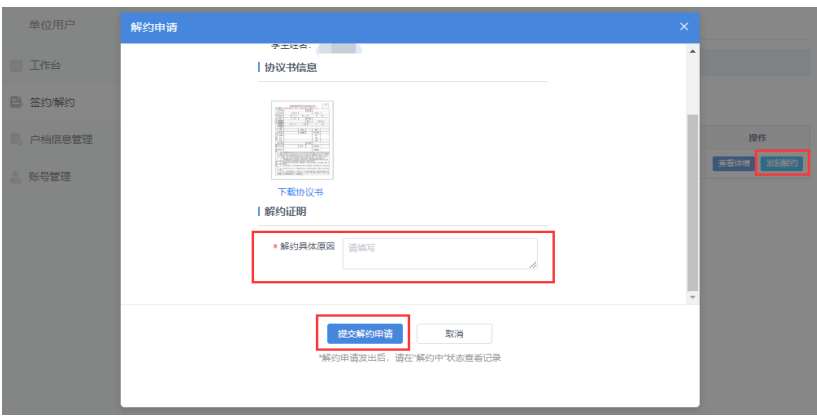

图 19 申请线上解约

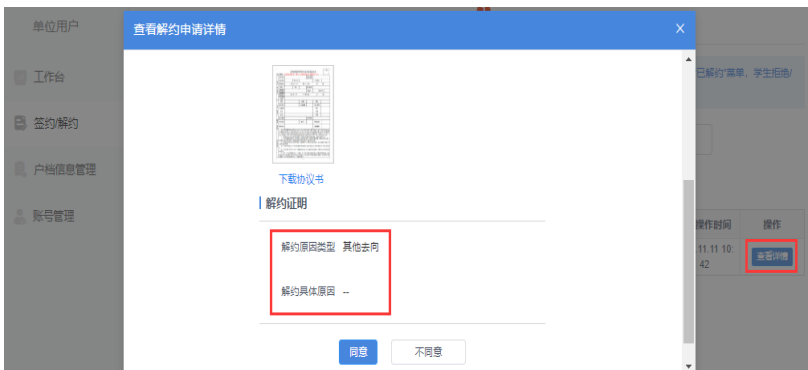

图 20 解约原因

# <span id="page-9-1"></span>**6.2** 另一方回应

单位或毕业生发起解约申请后,另一方可对是否同意解约作 出回应。若另一方同意解约,则提交至院校审核;若另一方不同 意解约,则解约失败,签约仍有效。若仍需解约,则需重新发起 解约申请,单位用户可在签约/解约中的"解约失败"状态查看记 录。

#### <span id="page-10-0"></span>**6.3** 院校解约审核

单位或毕业生同意解约后,将交由院校进行审核。若审核通 过,则解约成功,单位用户可在答约/解约中的"已解约"状态杳 看记录;若审核不通过,则解约失败,签约仍有效,需重新申请 解约,单位用户可在答约/解约中的"解约失败"状态杳看记录。

#### <span id="page-10-1"></span>7 户档信息管理

单位用户在"户档信息管理"中编辑完成户档信息后,若对 毕业生发起的签约邀请函中选择接收户档,则会自动将户档信息 添加到邀请函中,无需填写。

如果单位用户在"户档信息管理"中未编辑户档信息,那么 对毕业生发起的答约邀请函中首次填写的户档信息将同步至"户 档信息管理"中。

如果户档信息有变化,单位用户可在"户档信息管理"中讲 行修改, 见图 21。

10

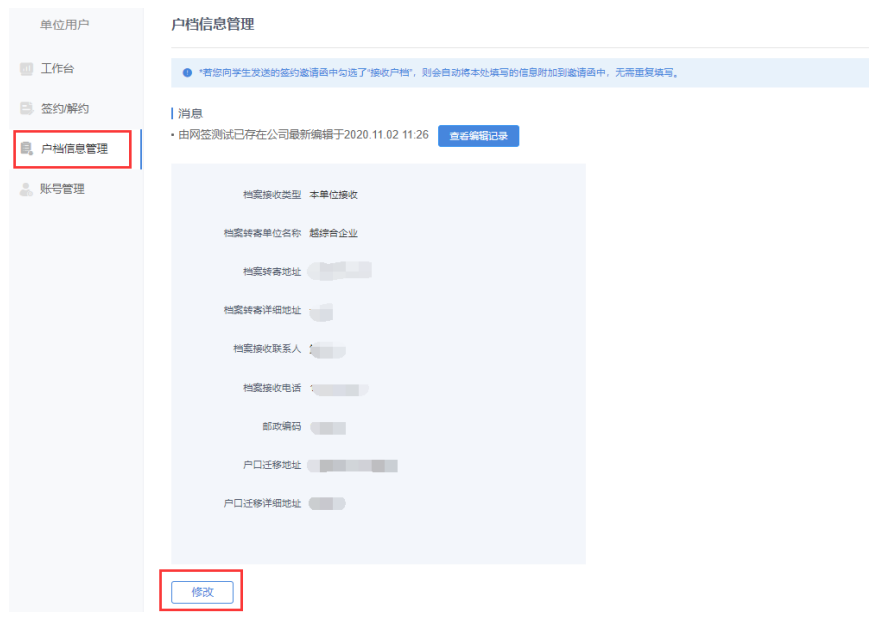

图 21 户档信息管理

# <span id="page-11-0"></span>8 账号管理

单位用户可在"账号管理"中查看本单位所有已认证的用户, 并对本人账号进行修改信息、重置密码操作,见图 22。

| 单位用户                 | 账号管理                          |            |      |      |                  |    |              |
|----------------------|-------------------------------|------------|------|------|------------------|----|--------------|
| 工作台                  | ● 以下为贵单位所有已认证的用户, 您可对本账号进行操作。 |            |      |      |                  |    |              |
| 签约解约<br>в            | 序号                            | 姓名         | 所在部门 | 担任职务 | 注册时间             | 备注 | 操作           |
| 户档信息管理<br>账号管理<br>A. |                               | 网签测试已存在公司  | g测试  | jij  | 2018.09.19 11:37 | 本人 | 王王空码<br>修改信息 |
|                      | $\overline{2}$                | hasCompany | q测试  | jij  | 2018.12.28 08:59 | ٠  | ٠            |
|                      |                               |            |      |      |                  |    |              |

图 22 账号管理